## **Instructions to "Sign" FRQ Form**

These forms are Adobe "AEM" (Adobe Experience Manager) Forms and as such can only be opened and properly used in Adobe Acrobat Pro or Adobe Acrobat Reader (free)

In order to "Sign" the form you will have to follow these steps:

**Download the Form and save it to your computer Desktop or Documents folder.**

**DO NOT SAVE TO A NETWORK OR SHARED COMPUTER DRIVE** 

**Open the form in Adobe Acrobat ONLY. Confirm this by viewing the text at the top of the form.**

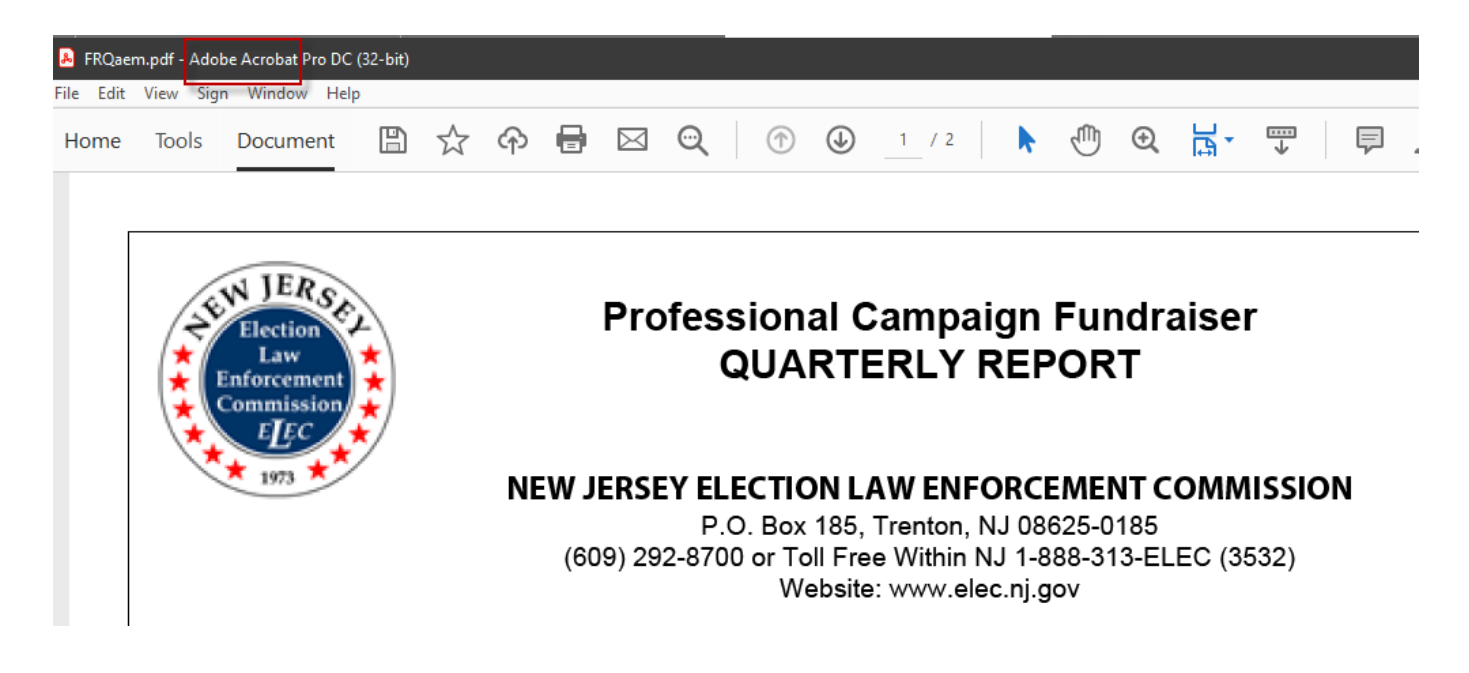

**Enter the Registration and PIN number and click the "Verify…" Button.**

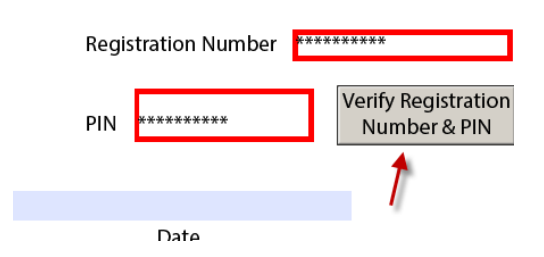

You may get a message asking to "Allow" this operation. Click "OK"

You may also get a message stating, "Couldn't post data to…"

## **Click the "OK" Button**

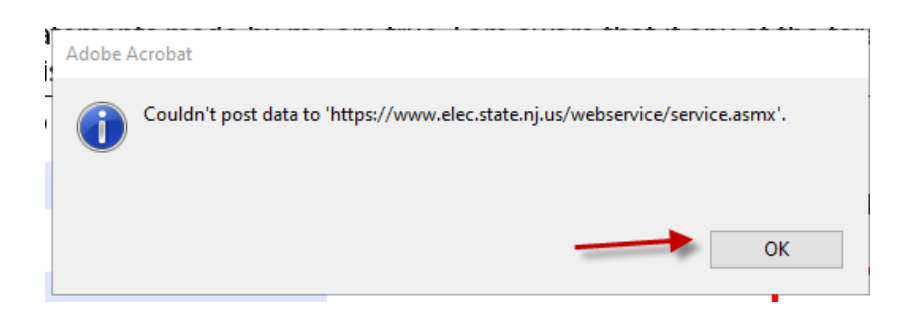

**Click on the "Options" Arrow in the upper right of screen and select "Trust This Document Always"**

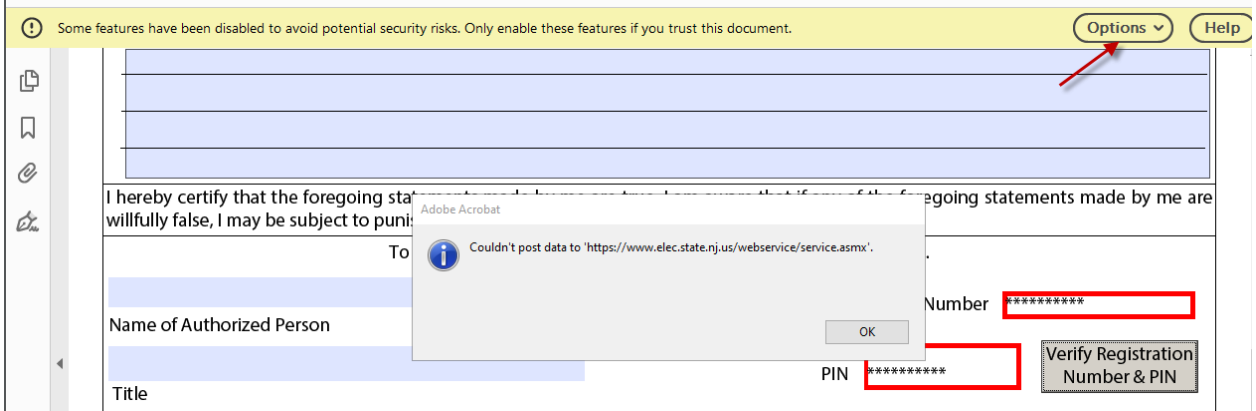

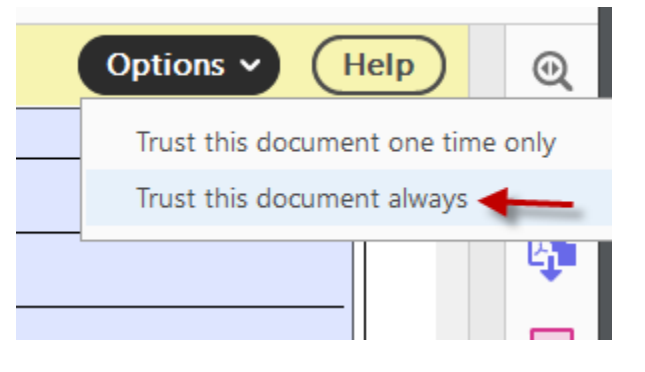

## **Click "Yes" to the "do you want to save changes …"Message Box**

The form should Save and re-open.

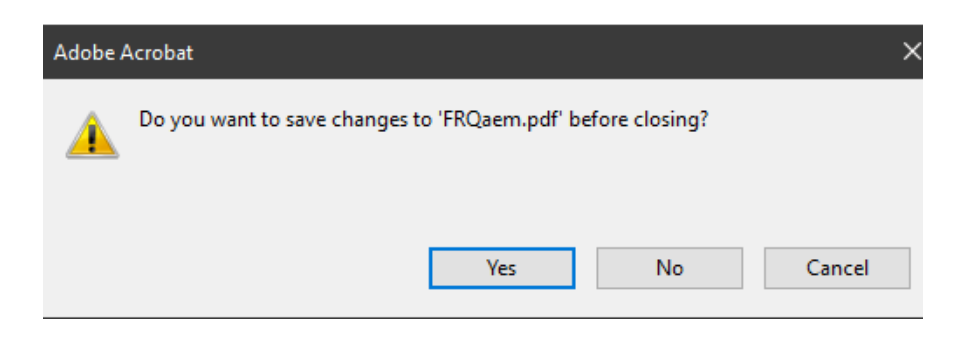

**Now, click the "Reset…" button and re-enter the Registration and PIN information.**

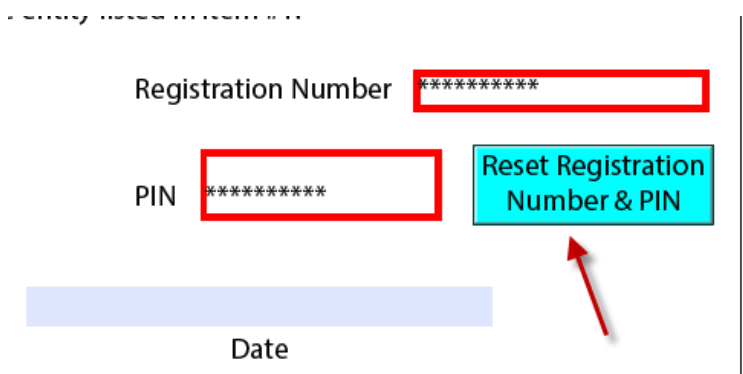

**Click the "Verify..." Button.** 

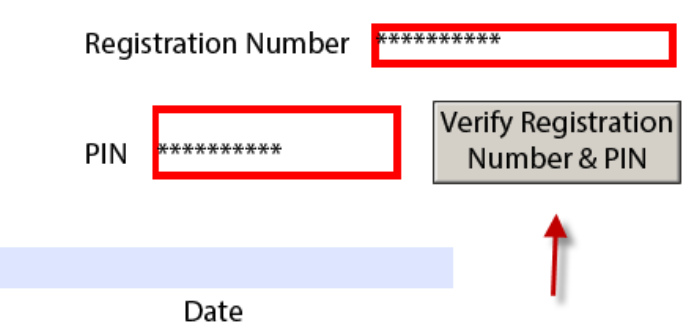

**When the "Alert" Message Box Appears, Click "OK"**

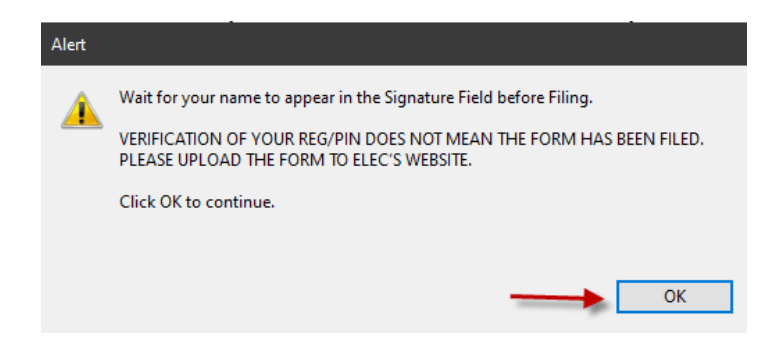

**Your "Signature" Name will appear in the Signature Box**

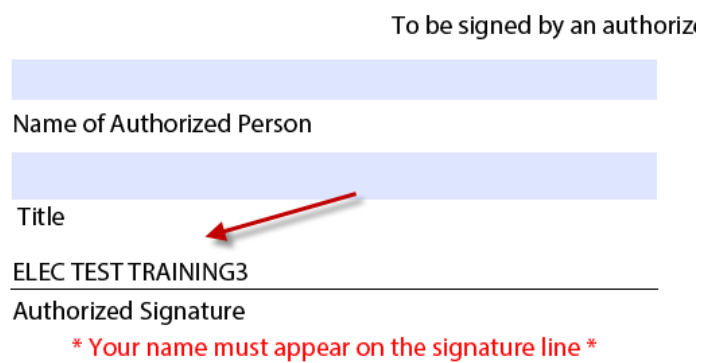

If the "Signature" does not appear, try Resetting the Registration and PIN information again.

## **SAVE the Form, noting the name and location of the Form.**

You may now proceed to the "File Form" link.